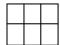

## Making a simple grid

Open program

Click on fixed symbol frame

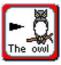

Left click mouse on top of left hand corner of page and drag to make a small box.

Click on Frames and Pictures (Toolbar)

Click on Make a Table

Click on amount of frames required

Click ok (Yellow squares will appear around the edge of table)

To change appearance of table

Click on Frames and Pictures

Click on Appearance

Click on Border colour transparent

Click ok

Left click on yellow squares and drag to fit page

Whilst table is highlighted yellow set all font, graphic size etc.

Right click to remove yellow squares

Click in first cell in grid

Fill in as required.

(You will notice that after you type the word and press space bar a symbol will appear. Multiple choices may appear in white graphics box bottom right hand side of screen.) Click on symbol required to change

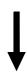

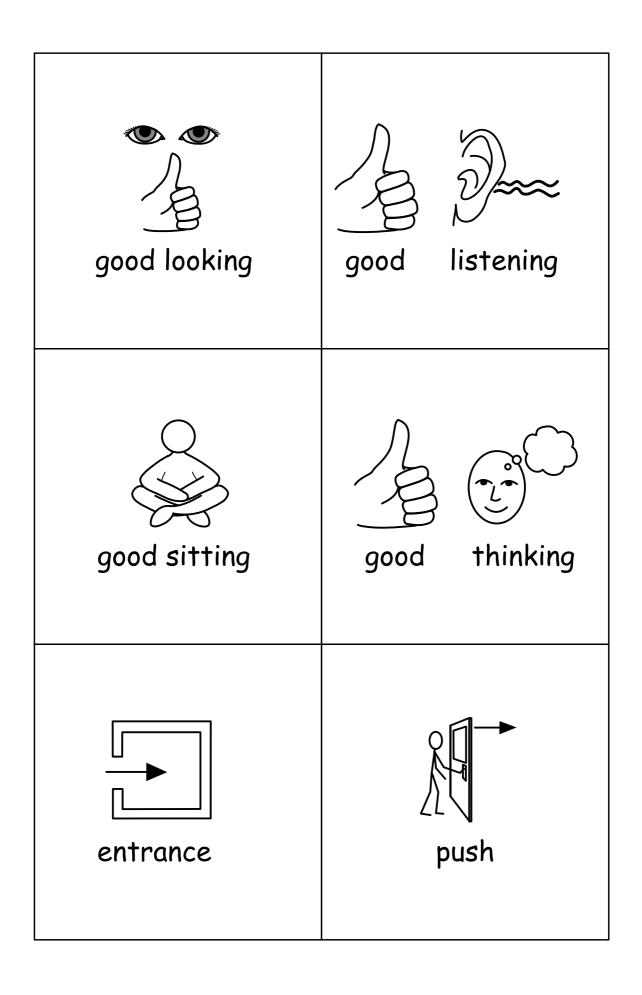